## **Quick Reference Guide to run Pitt Worx All-Temps Payroll Register Report PPYR319**

## **The All-Temps payroll register access is based on the Extra Information Type (EIT) information in Pitt Worx**

- 1) Login to **Pitt Worx**.
- 2) Select *My Client Groups* tab.
- 3) Select *Payroll* app.
	- a. The apps on this page are dependent on you[r Area of Responsibility access](https://www.pittworx.pitt.edu/resources/system-access-requests)
- 4) From *Flow Submissions and Results,* select *Submit a Flow*.
- 5) Select *Pitt US LDG* as Legislative Data Group*.*
- 6) Select report *PPYR319\_Preview\_Register\_AllTemps\_Secured*.
	- a. This report is used for preview, final, QuickPay and reversal register reviews.
- 7) In **General Information**, enter a unique name for your personal Payroll Flow (Report).
	- a. This will be the name you decide and that may be run multiple times, however, it is important that each time you run this report, you must change to a new flow (report) name.
		- i. It is recommended to use versions, such as V1, V2, V3, each time you submit this flow ii.
		- BW 20 2023 Preview Register V1, BW 20 2023 Preview Register V2, BW 20 Final Register
- 8) **Process Start Date**: Enter the applicable check date (not pay period ending) as mm/dd/yy format (i.e. 10/06/23).
- 9) **Process End Date**: Enter the applicable check date (not pay period ending) as mm/dd/yy format (i.e. 10/06/23). This is the same information as *Process Start Date*.
- 10) **Payroll:** Select the Payroll for the register you want to view. Always select: *Pitt Biweekly* for All-Temps Payroll Registers.
- 11) **Payroll Run Type**: Select *QuickPay, Regular Run* (select for preview and final register reports) or *Reversal*.
- 12) **Legal Entity**: Select *University of Pittsburgh or University of Pittsburgh and UPMC Medical and Health Sciences Foundation*.
- 13) Select the *Submit* Button.
- 14) The system will validate that the Payroll Flow name is unique, and the process will begin.
	- a. To review the parameter you entered, you may select the expand button in the parameters section.
- 15) Select **Refresh** to refresh the screen until the report has completed.
	- a. This may take up to 15 minutes.
- 16) Select the *Report Flow Name* you initially created, listed above the completed status to open the report.
- 17) In the *Output and Log Files* you will see your report in Excel and PDF formats.
	- a. To save, Select *Download*

## **Helpful Reminders**

- The All-Temps payroll register is based on the Extra Information Type (EIT) information in Pitt Worx. Acces[s Pitt Worx Sharepoint](https://pitt.sharepoint.com/sites/human-resources/Pitt-Worx/Core%20HR/All-Temps%20or%20Regional%20Temps%20Extra%20Information%20Change.aspx) for information to view or update the assignment information (extend the Projected Temp Assign End Date, the Primary Organization Contact, the Actual Temp Assign End Date, etc.)
- For access questions, please review with your AOR (Area of Responsibility) first to ensure you are set up with the appropriate access. Any additional access questions, please submit an inquiry [to OHR Shared Services.](https://www.hr.pitt.edu/contact-ohr)
- Payroll Registers will be available online as indicated in the chart below:

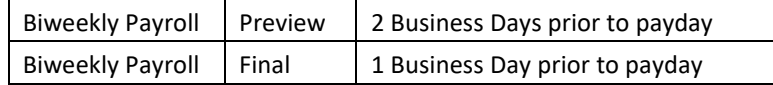

- [Departmental Register Review i](https://payroll.pitt.edu/wp-content/uploads/Payroll-Register-Review-Procedure_.pdf)s an internal control procedure. The total page for each AOR must be printed, signed, dated, and retained for a period of three year.
- We recommend that you save each full report to a confidential internal drive for three years. If a report is rerun for any previous period, checks that were subsequently voided will not show on the report.
- Visit Pitt Worx OHR Payroll Hub f[or full access instructions.](https://pitt.sharepoint.com/sites/human-resources/Pitt-Worx/Payroll/Payroll%20Preview%20Register.aspx)